## **Inserimento di un Grafico Seplice**

Per inserire un Grafico ( **JFreeChart** ) in un Report dovremo:

- 1) Nella finestra delle **Palette**: Selezionare "Grafico" e trascinarlo dove vogliamo inserirlo all'interno del Report;
- 2) Trascinando l'oggetto Grafico sul report, si aprirà una finestra con una rapida guida: **selezioniamo** il tipo di Grafico che vogliamo creare e **confermiamo**;

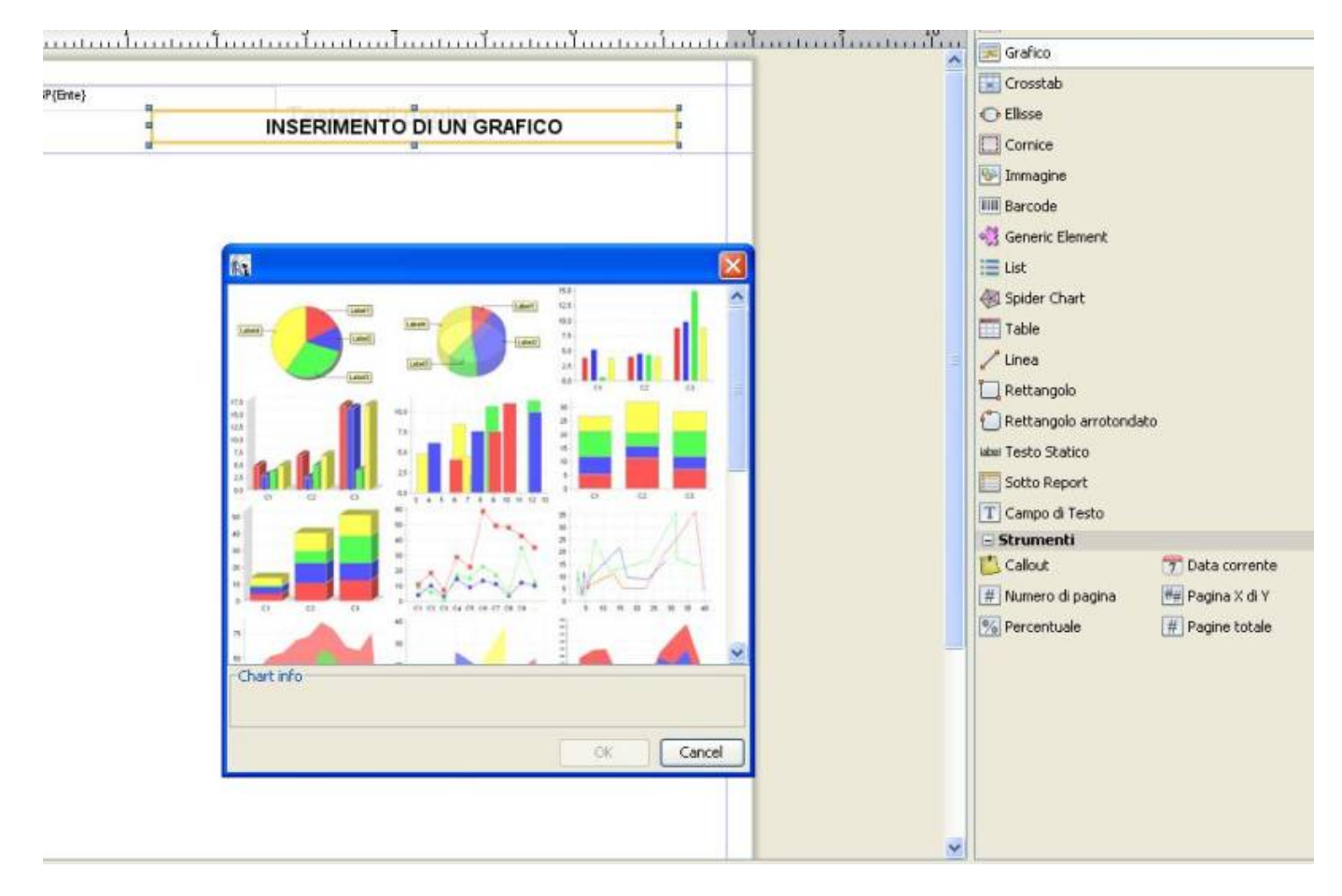

In questo caso è stato selezionato il primo grafico a *Torta* semplice.

3) Nella pagina di scelta del dataset **scegliamo** quello di default, denominato **Main report dataset**;

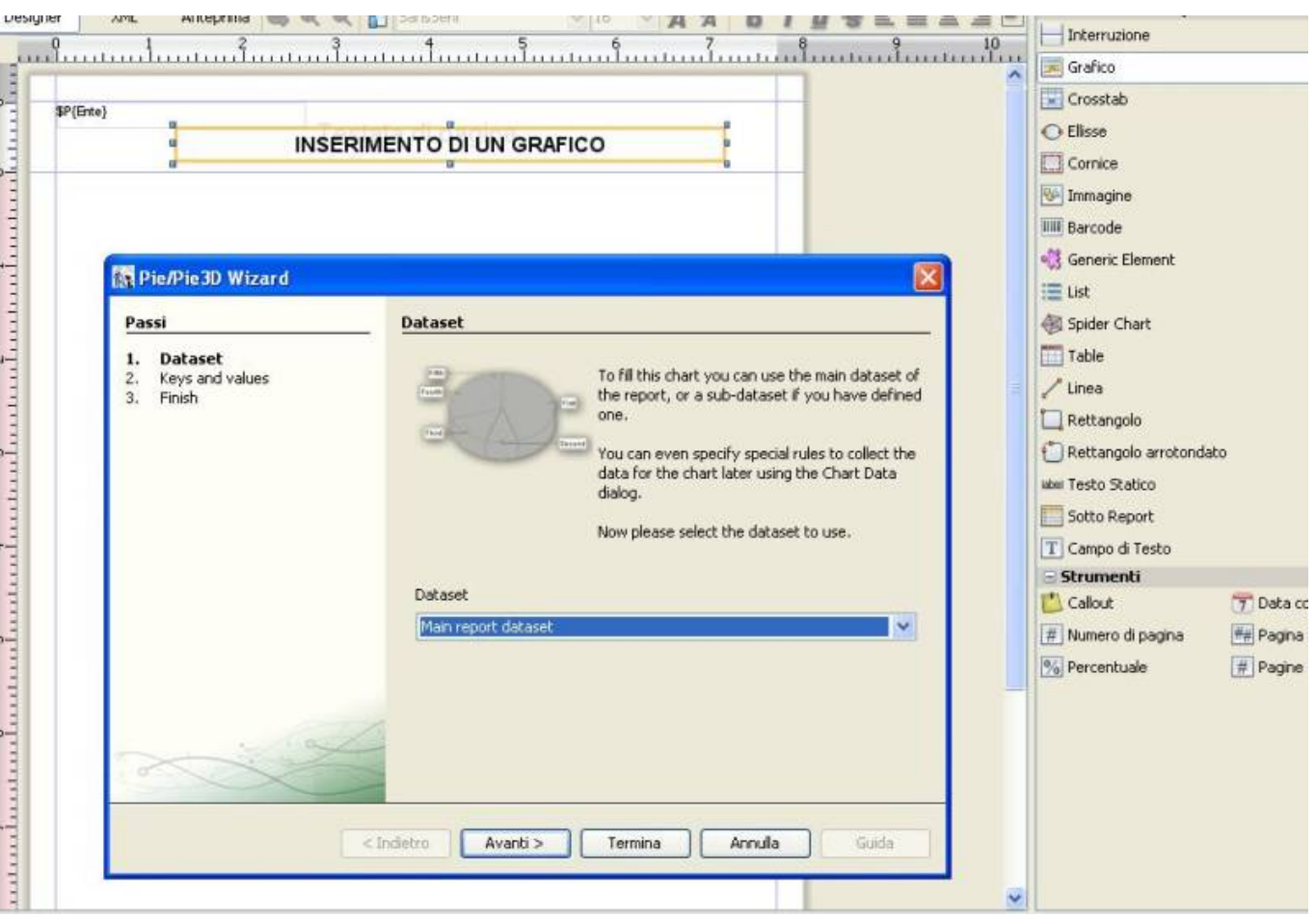

4) A questo punto è necessario specificare i campi che utilizzeremo nel grafico. Nel caso di un grafico a tornta il primo campo<sup>[1\)](#page--1-0)</sup> richiesto è un "Campo univoco" (unique identifier), mentre il secondo è il valore che verrà rappresentato.

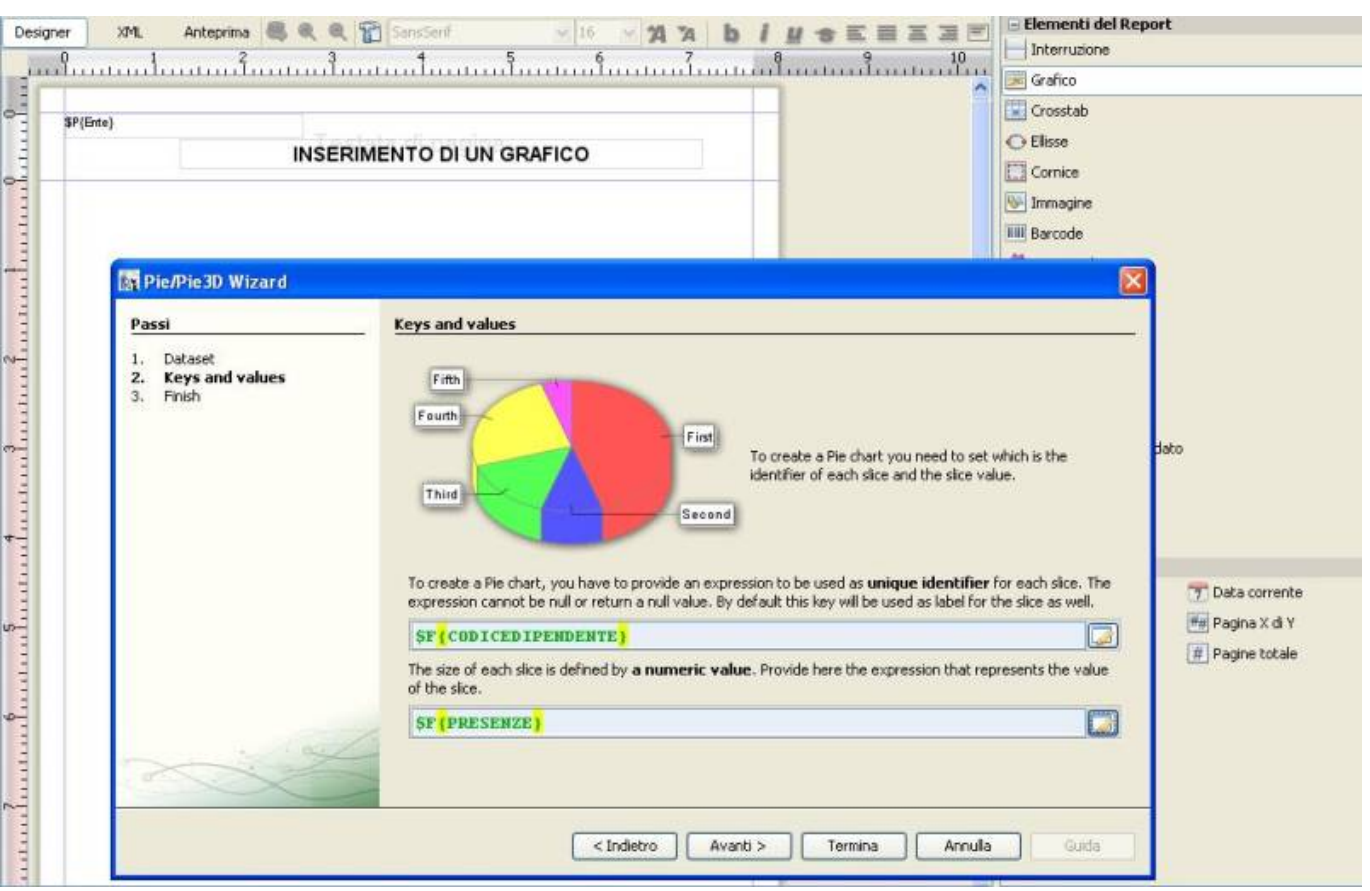

Esempio:

Vogliamo visualizzare le presenze dei dipendenti e la nostra SELECT sarà:

```
 SELECT CODICEDIPENDETE,SUM(PRESENZE)AS TOTPRESENZE FROM
TABPRESENZE GROUP BY CODICEDIPENDENTE
```
Il nostro Campo univoco sarà CODICEDIPENDENTE e il nostro campo secondario (il valore che verrà rappresentato) PRESENZE.

- 5) Clicchiamo su Avanti e Terminiamo la Creazione guidata del Grafico.
- 6) Ridimensioniamo il grafico a nostro piacimento.

Per ulteriori modifiche del grafico guarda la guida su le [Proprietà dei Grafici](https://wiki.nuvolaitalsoft.it/doku.php?id=sviluppo:proprieta_grafici)

[1\)](#page--1-0)

I Campi richiesti devono essere Integer e non Stringhe

From: <https://wiki.nuvolaitalsoft.it/>- **wiki**

Permanent link: **<https://wiki.nuvolaitalsoft.it/doku.php?id=sviluppo:graficosemplice>**

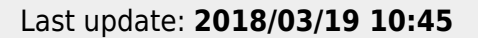

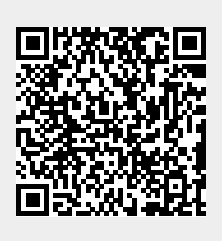